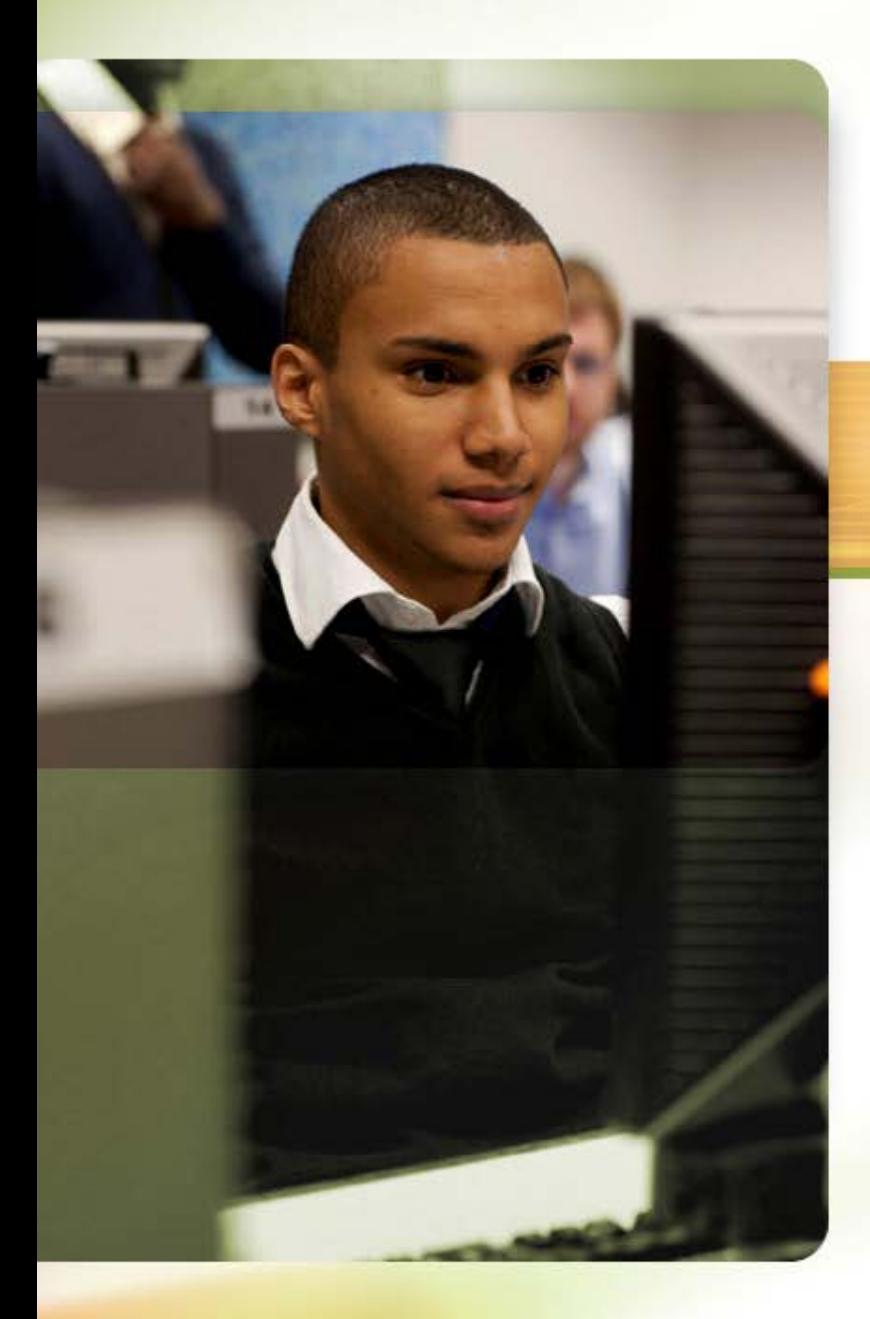

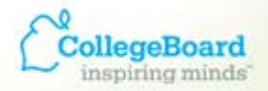

### **ACCUPLACER®** Revealing Potential. Expanding Opportunity.

# **ACCUPLACER Pre-registration:**  *Creating and Using Vouchers*

**Professional Development Series**

### **ACUPLACER Pre-registration**

The ACCUPLACER platform supports pre-registration of students who will be taking ACCUPLACER tests.

Site Manager and Proctors can pre-register students, and students can supplement or edit their profile information when they login to take the test.

*Saves time on testing day, improves accuracy of student data*

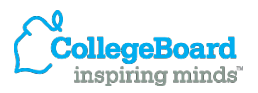

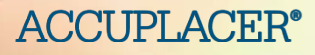

### **This session will cover:**

### *Pre-registration System*:

- Creating a template with your student data
- Importing that template into the ACCUPLACER system

#### *Voucher Generation*:

- Generating and printing a voucher for each preregistered student
- Adding and removing students from a pre-registered group

*Test Administration Using the Pre-registration System*

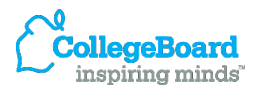

**ACCUPLACER** 

### **Two Step Process**

- *1. Preregister Students***:** Populate a pre-made template with student data and import into ACCUPLACER system
- *2. Create Vouchers***:** Print vouchers (one per student) for students to use when logging on to begin an

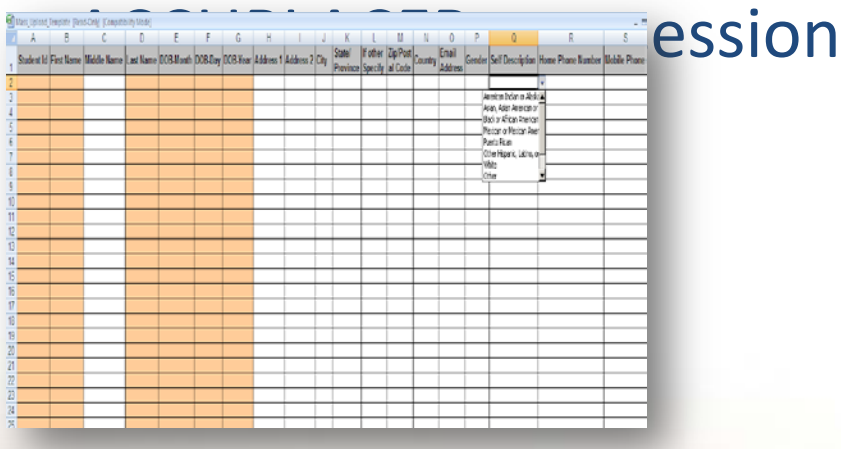

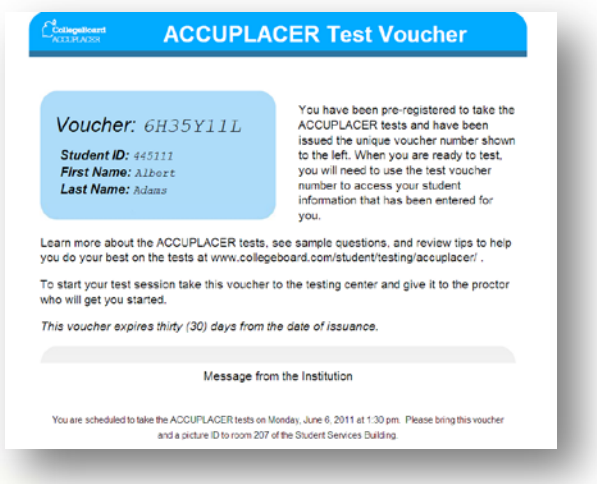

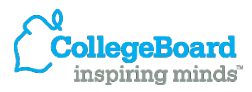

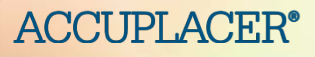

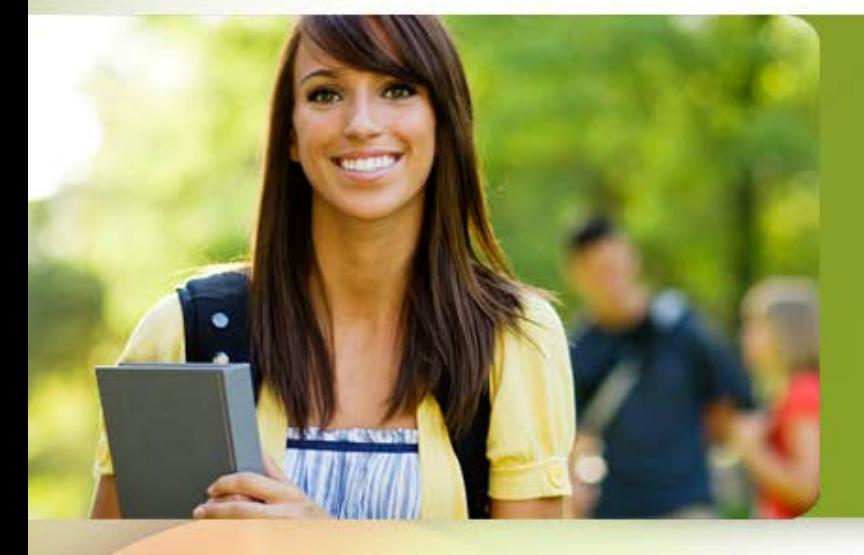

### **Step 1 Pre-registering Students**

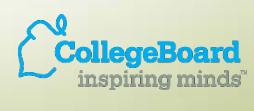

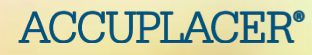

### **Pre-registering students: To begin**

#### From the Users tab, select Student Pre-Registration.

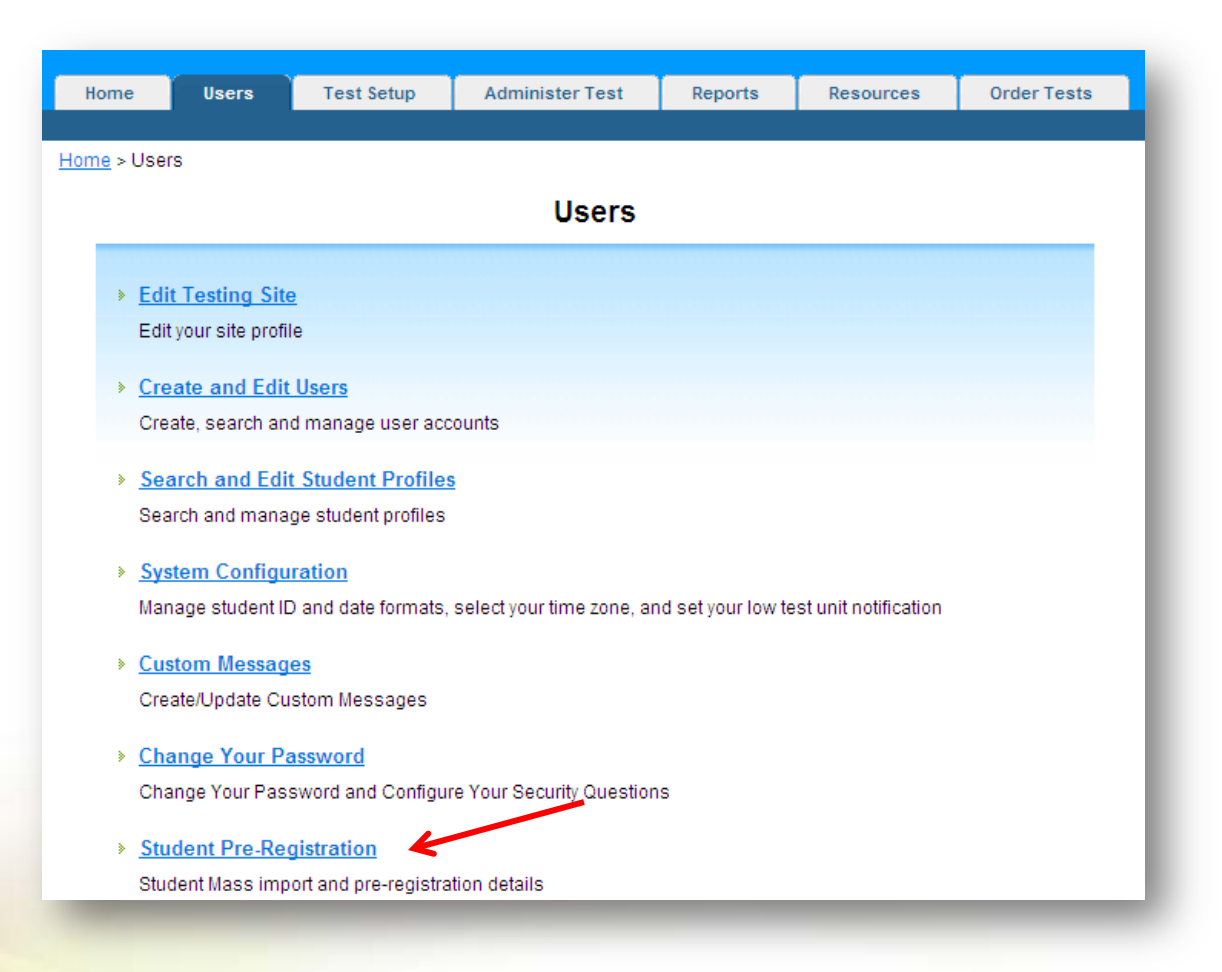

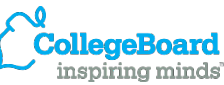

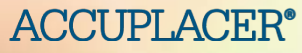

#### **Import student data**

### Select Import Student Profile Information.

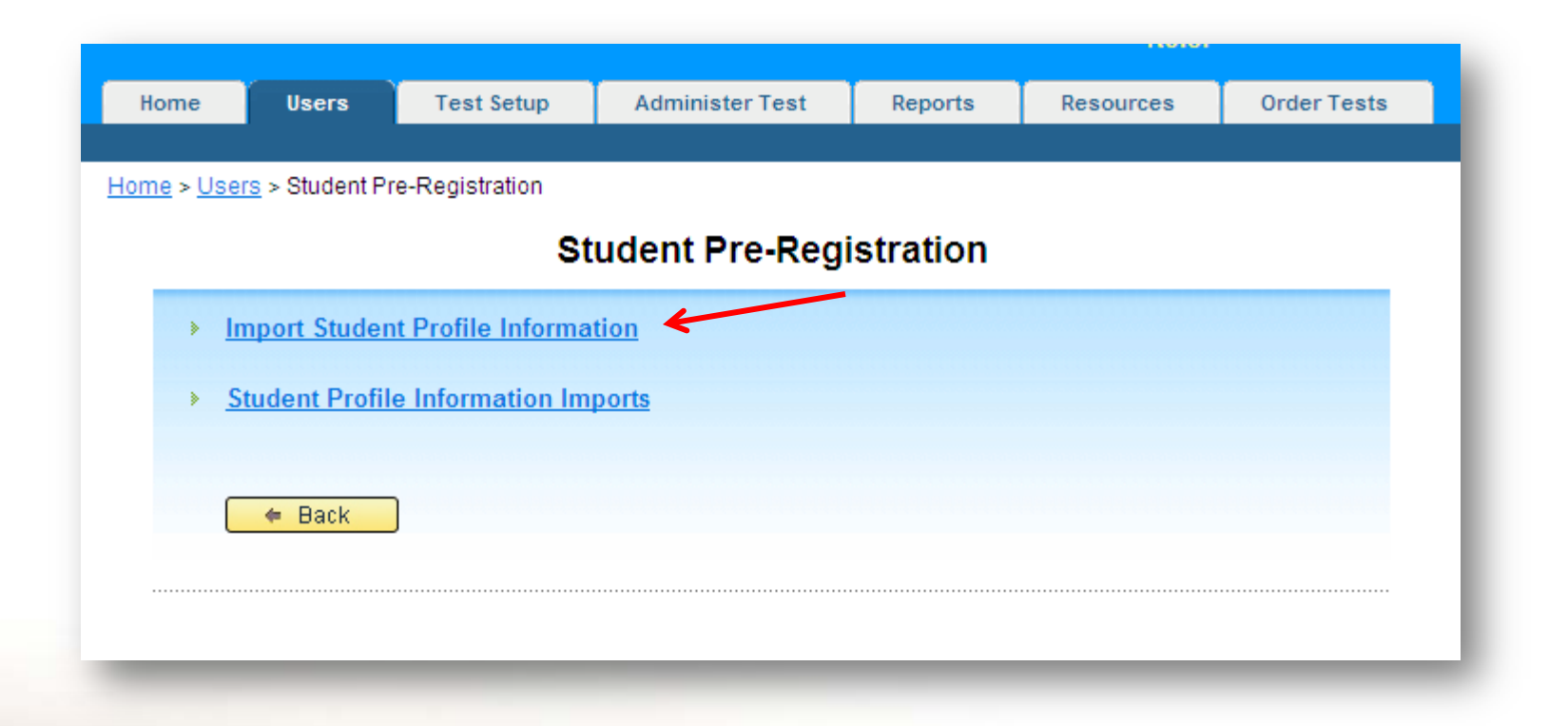

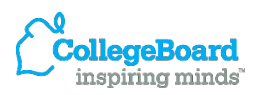

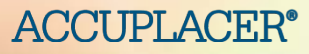

#### **Retrieve the template**

### Select Student Preregistration Template.

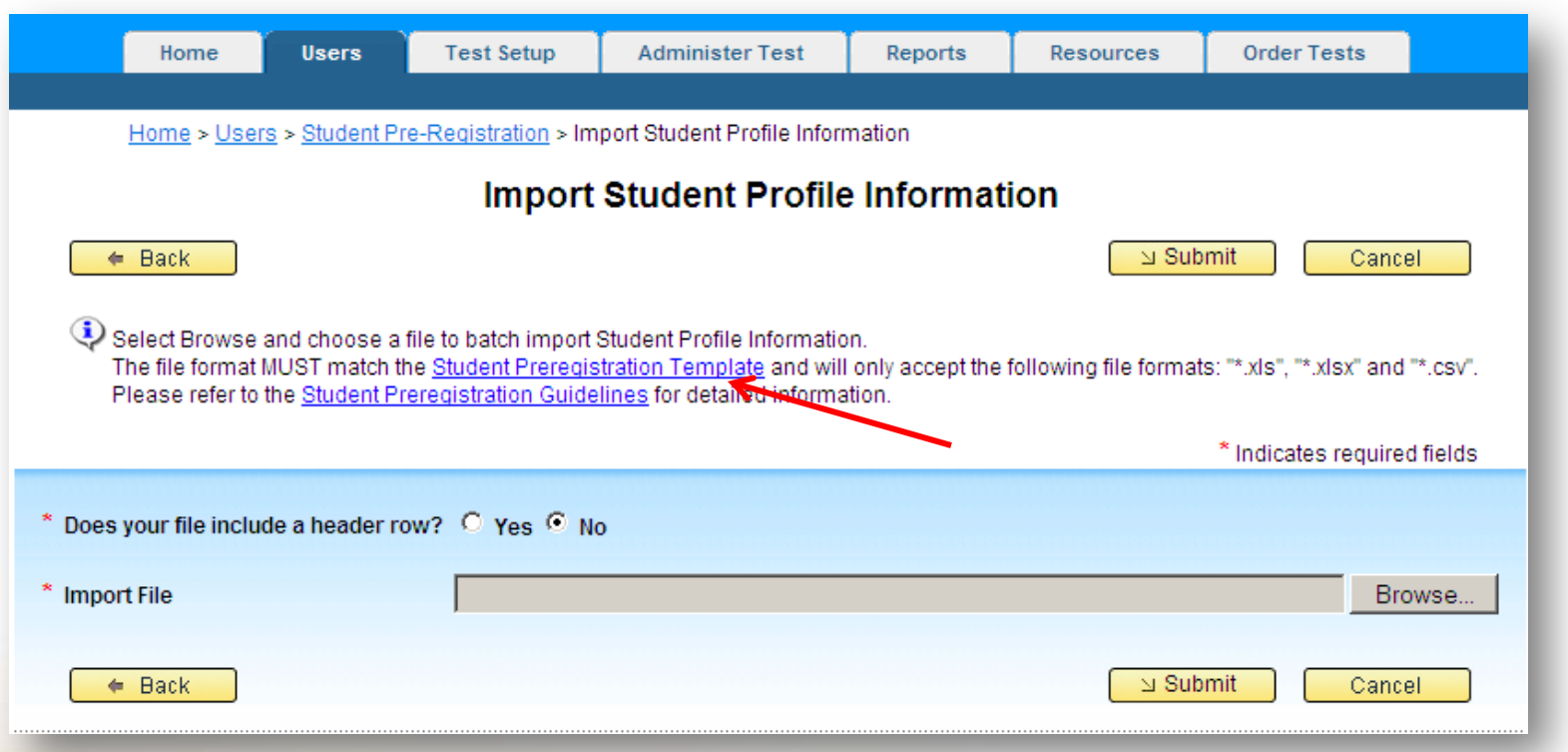

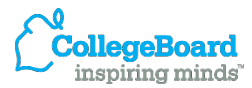

#### **ACCUPLACER®**

### **Pre-registering Students: Populate the template**

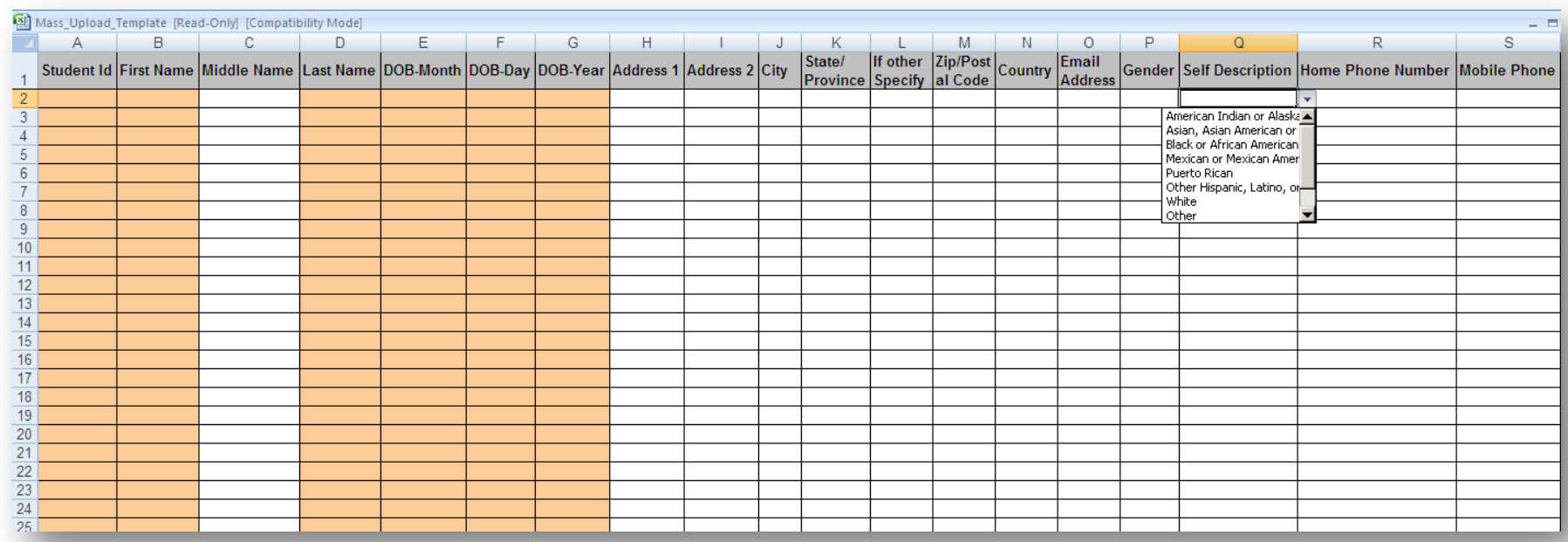

**This spreadsheet contains all of the fields on the Student Information screen. Complete this spreadsheet with your student information. Any entry on this spreadsheet will appear on the Student Information screen when a student begins testing.** 

**The student can edit these fields (except Student ID, First Name, Last Name, DOB-Month, DOB-Day and DOB-Year) at the beginning of testing. ACCUPLACER®** 

**Sample spreadsheet**

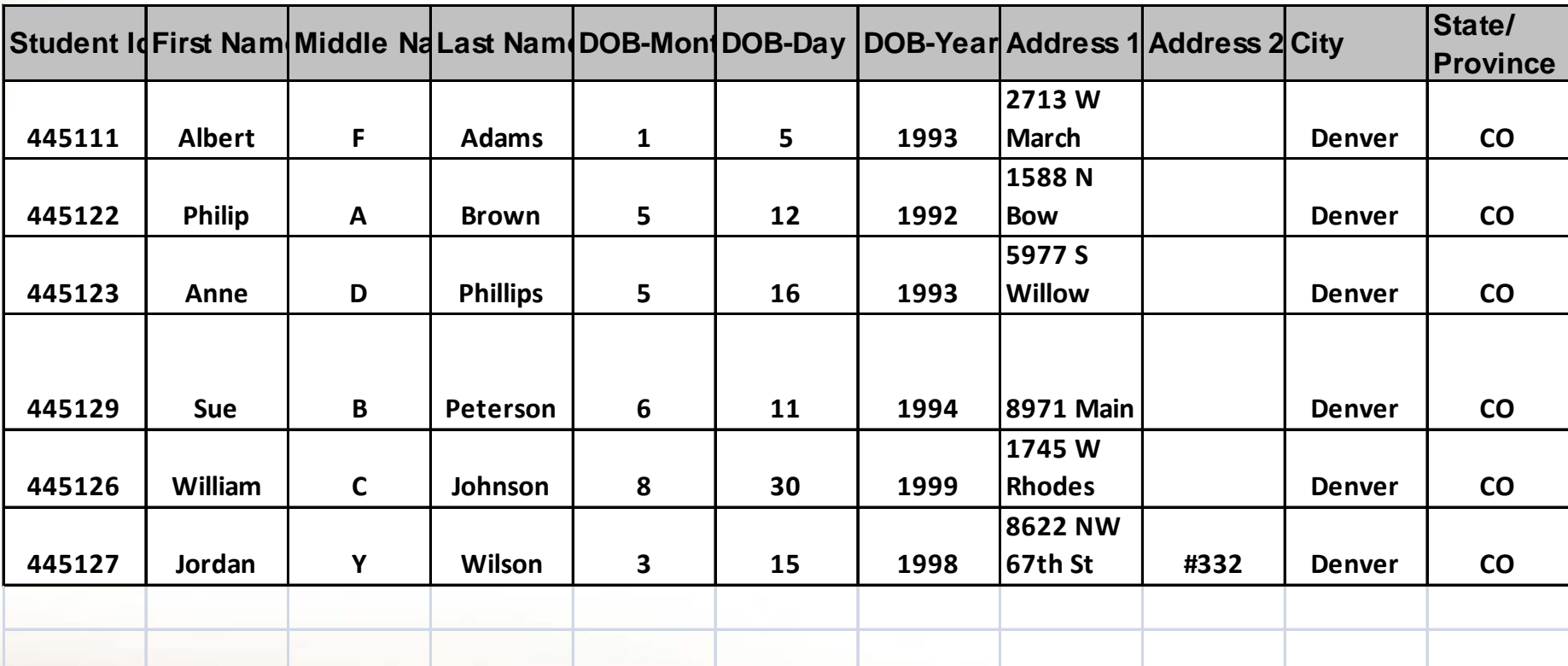

**DO NOT change column headings.** 

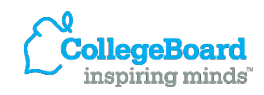

**ACCUPLACER®** 

# **Tips for Completing the Template**

- Refer to the Student Pre-Registration Guidelines for information concerning codes that should be used in your import file.
- Student ID, First Name, Last Name, DOB-Month, DOB-Day and DOB-Year are required fields, **student cannot change these**. Use Excel formula to separate birthdates from one to three columns.
- Use the dropdown menu Self Description. Student has the ability to change this field during their testing session if they disagree.
- Carefully review your template, save it as an xls, xlsx, or csv file.

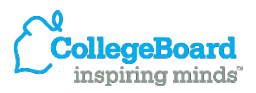

**ACCUPLA** 

**importing the template into the ACCUPLACER system**

### Click on the Users tab, and select Import Student Profile Information.

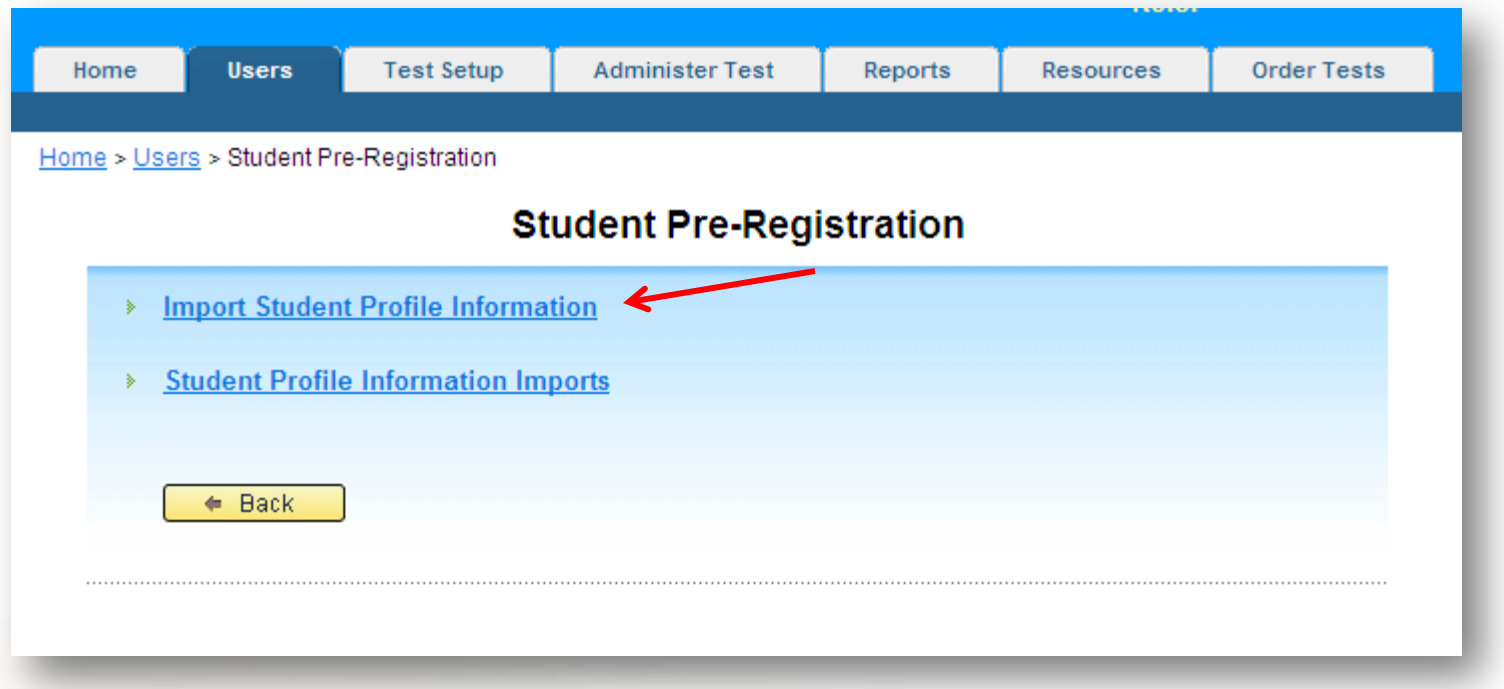

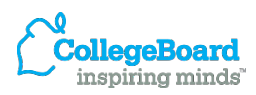

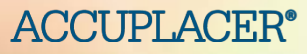

**Browse for the template**

**ACCT** 

Indicate if your file includes header rows, click **Browse** to find the import file (template) that you created and select it.

### The file name will appear in the **Import File** field. Click **Submit.**

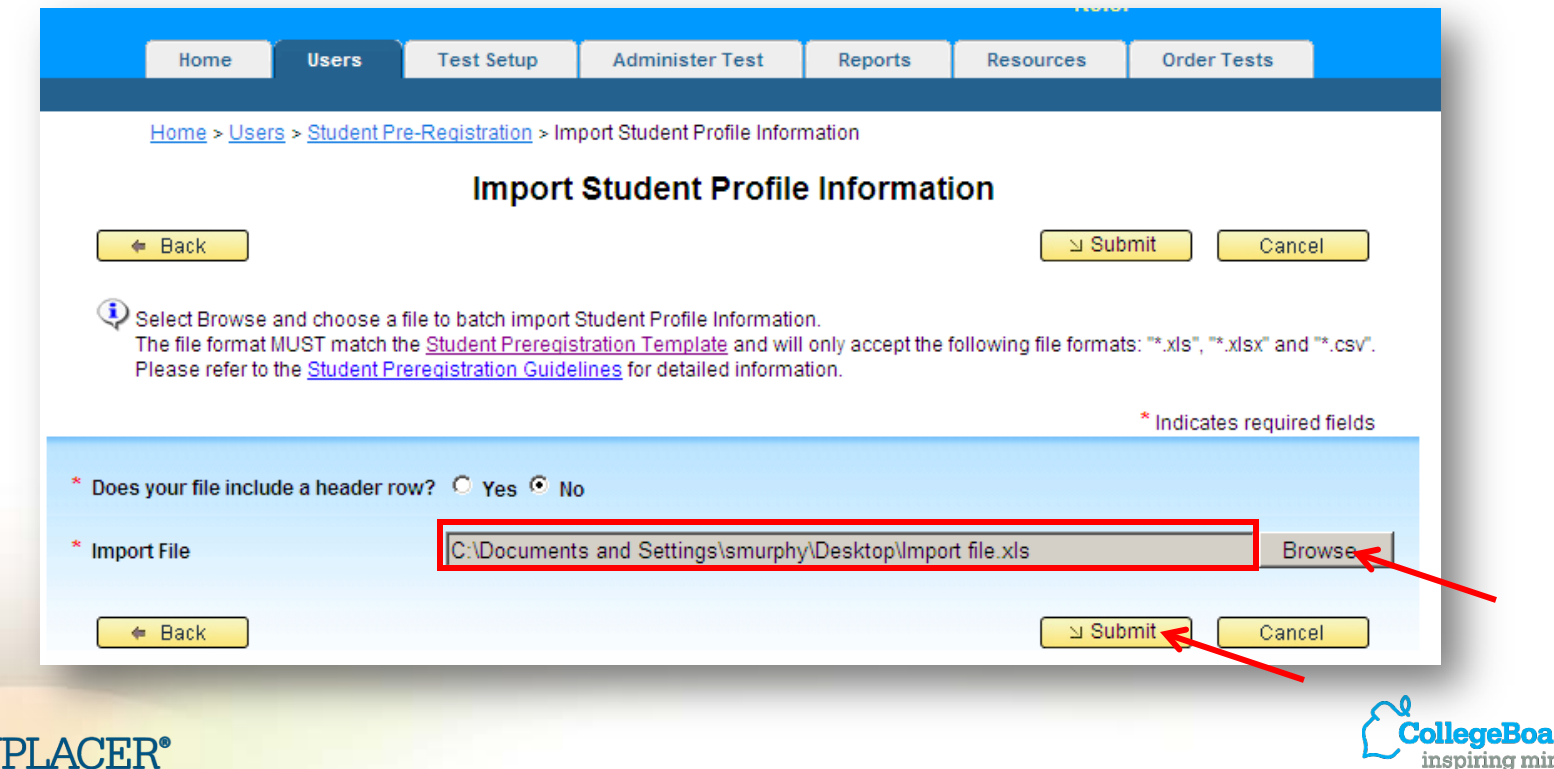

#### **Checking for errors**

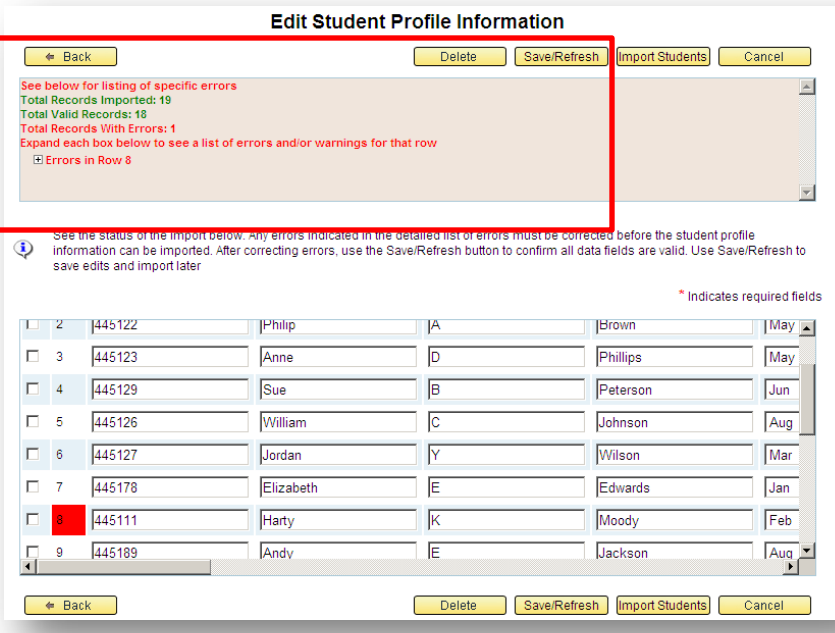

If ACCUPLACER detects any errors, such as a duplicate Student ID number, the error(s) will be noted and highlighted as shown above. Correct the error and click **Save/Refresh.**

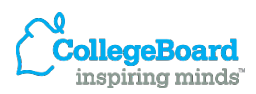

**ACCUPLACER**<sup>®</sup>

#### **Importing the file**

**ACCUPLACER®** 

#### Once all errors are corrected, click **Import Students.**

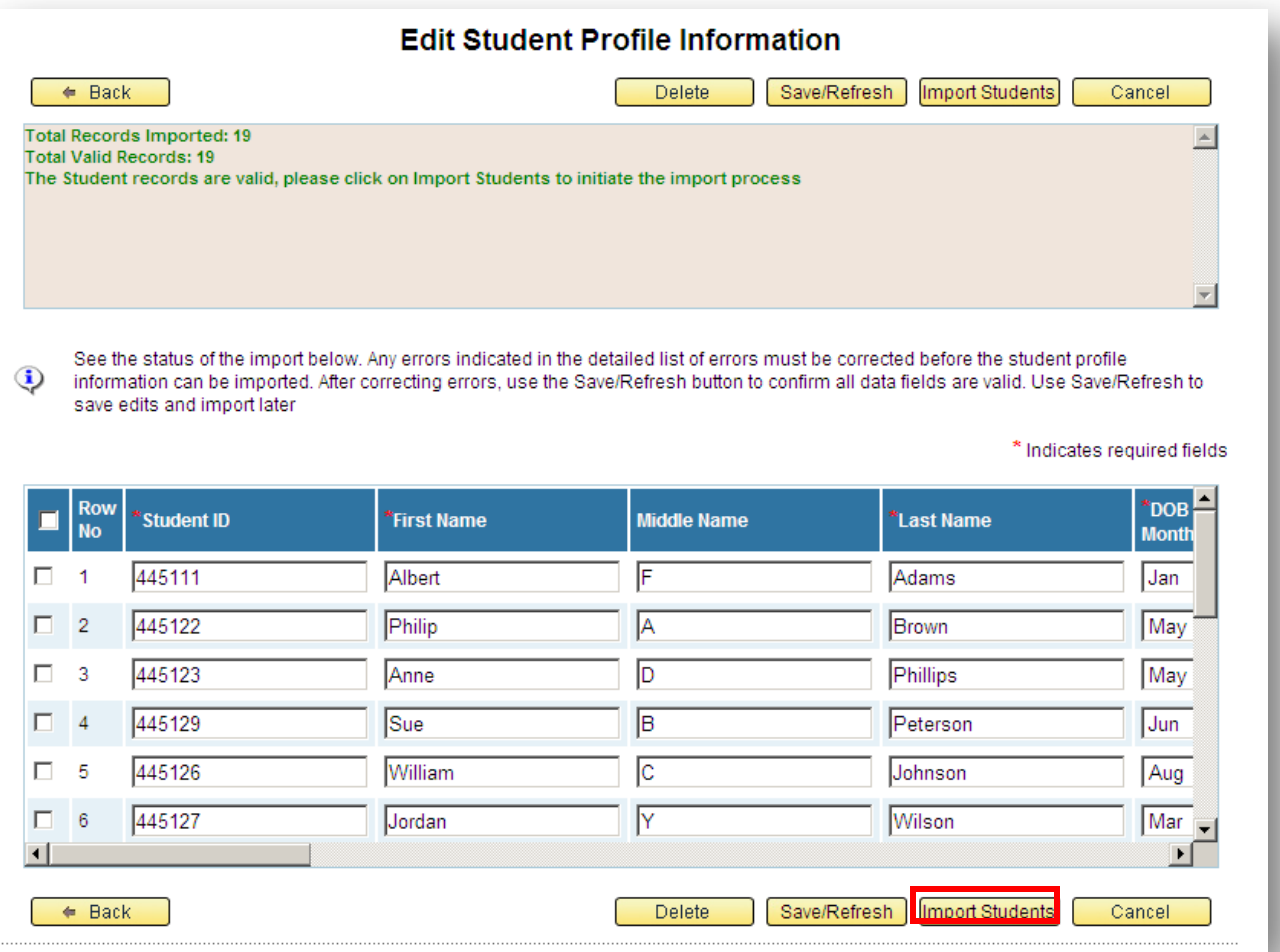

**Verifying the status of imported file**

**ACCUPLACER**<sup>®</sup>

### When you click Student Profile Information Imports, you will see your imported file listed.

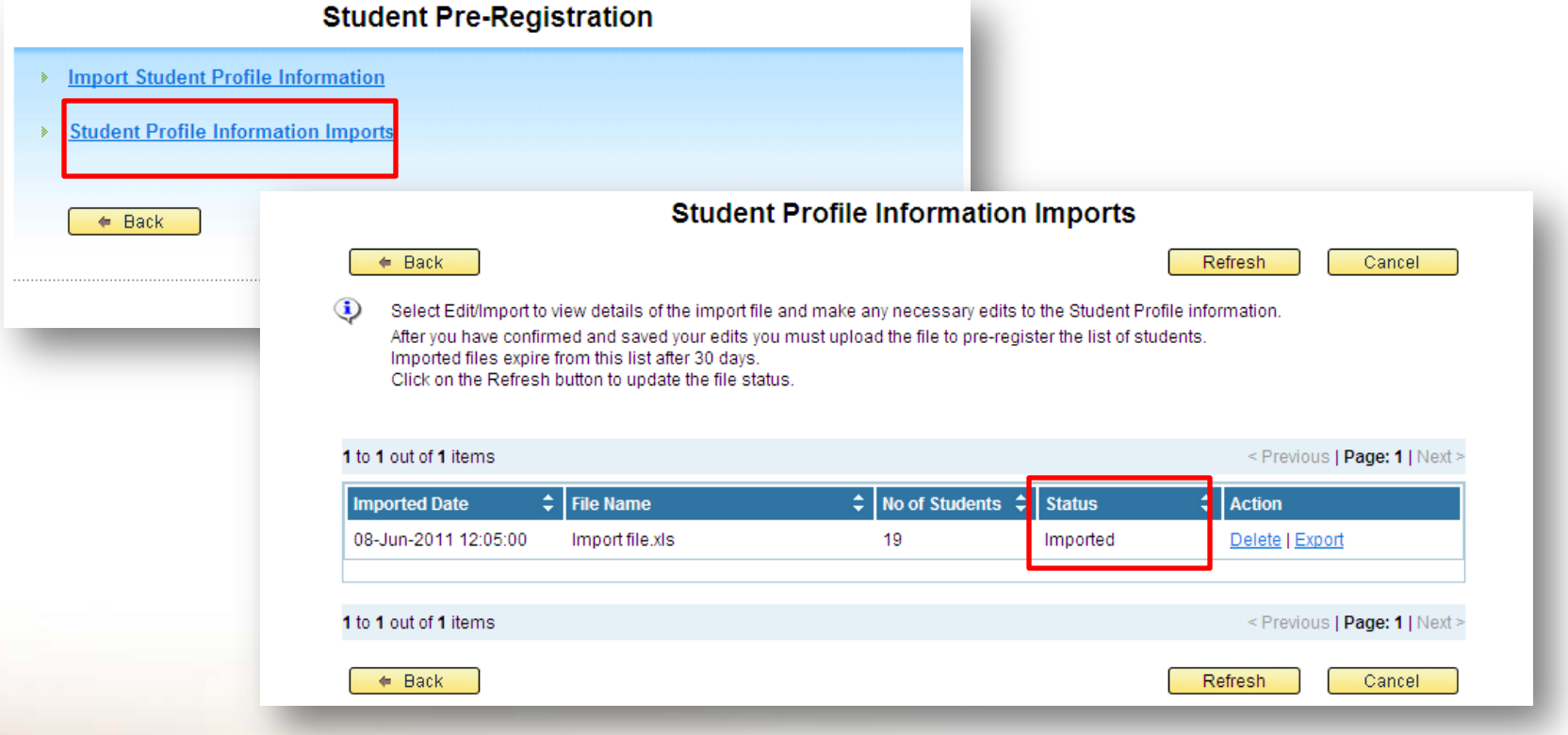

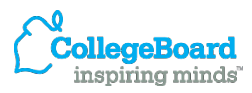

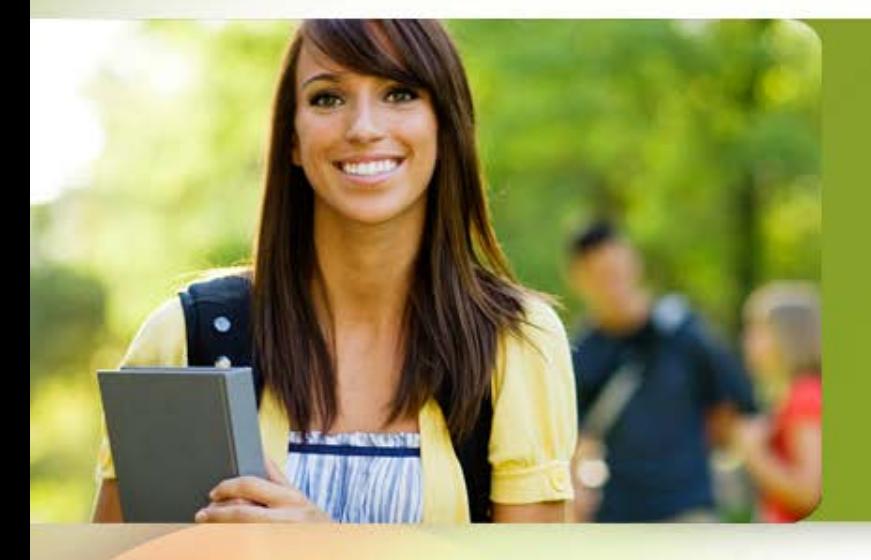

### **Step 2 Voucher Generation**

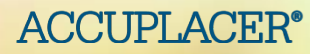

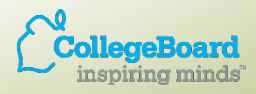

- Only Site Managers or Proctors can generate test vouchers.
- To generate a test vouchers click on the Administer Test tab, then select Voucher Generation.

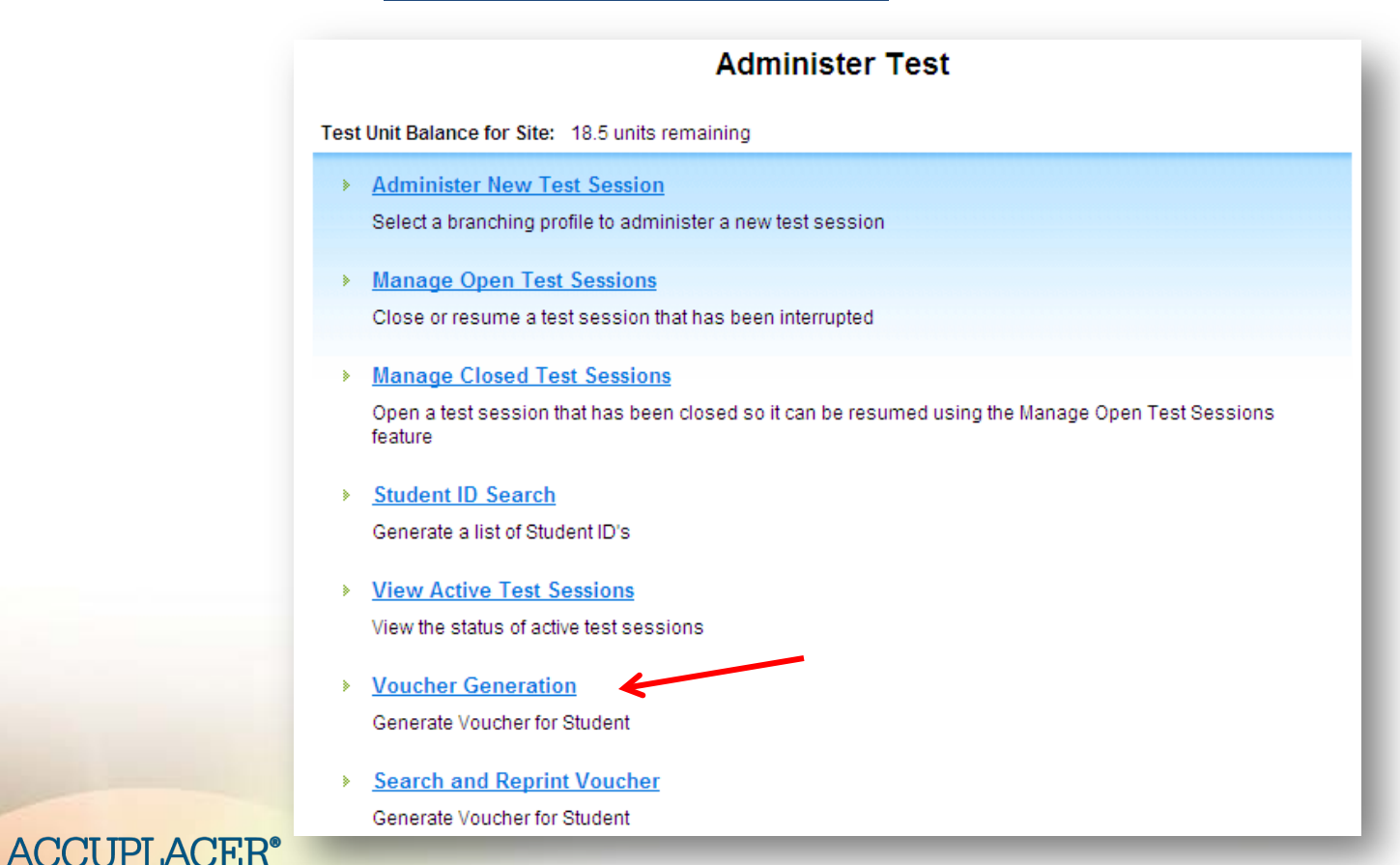

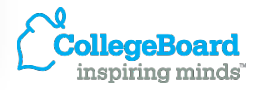

**Choose the file**

Select the imported file you want to use by putting a check mark in the box next to the file and click **Generate Voucher.**

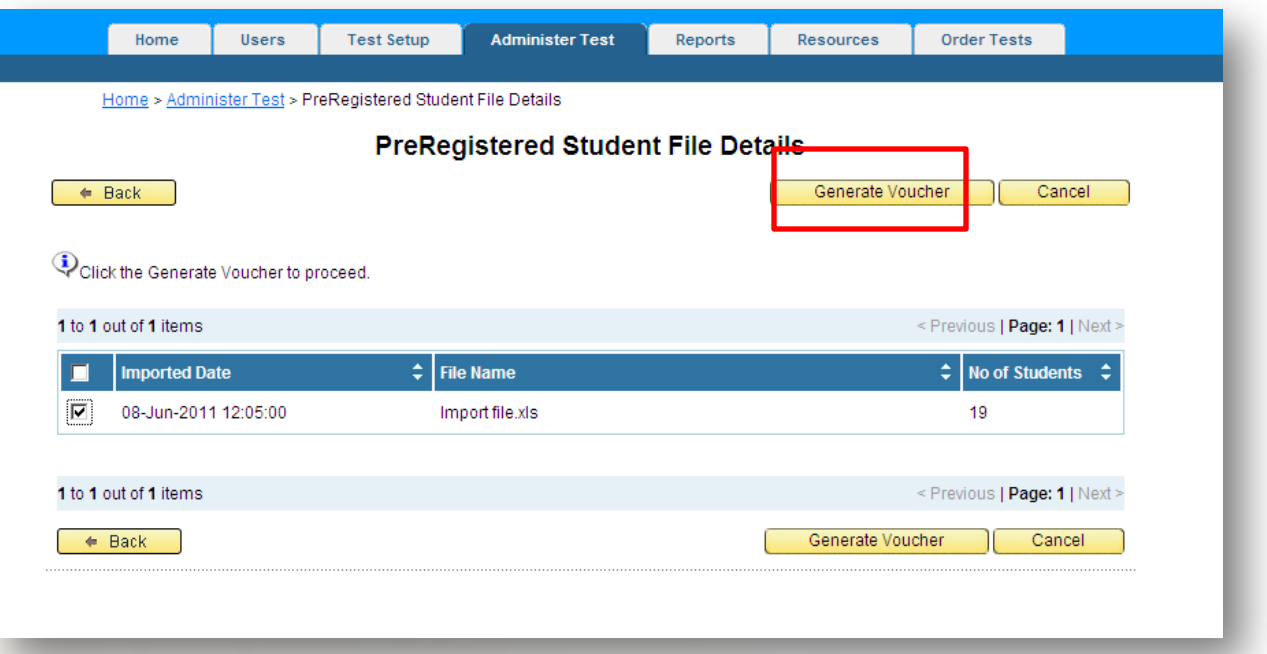

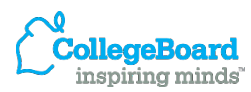

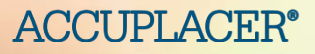

**Assign branching profile**

**ACCUPLACER**<sup>®</sup>

A list of all student from your import file is shown. In order to generate a voucher, you must assign each student a Branching Profile.

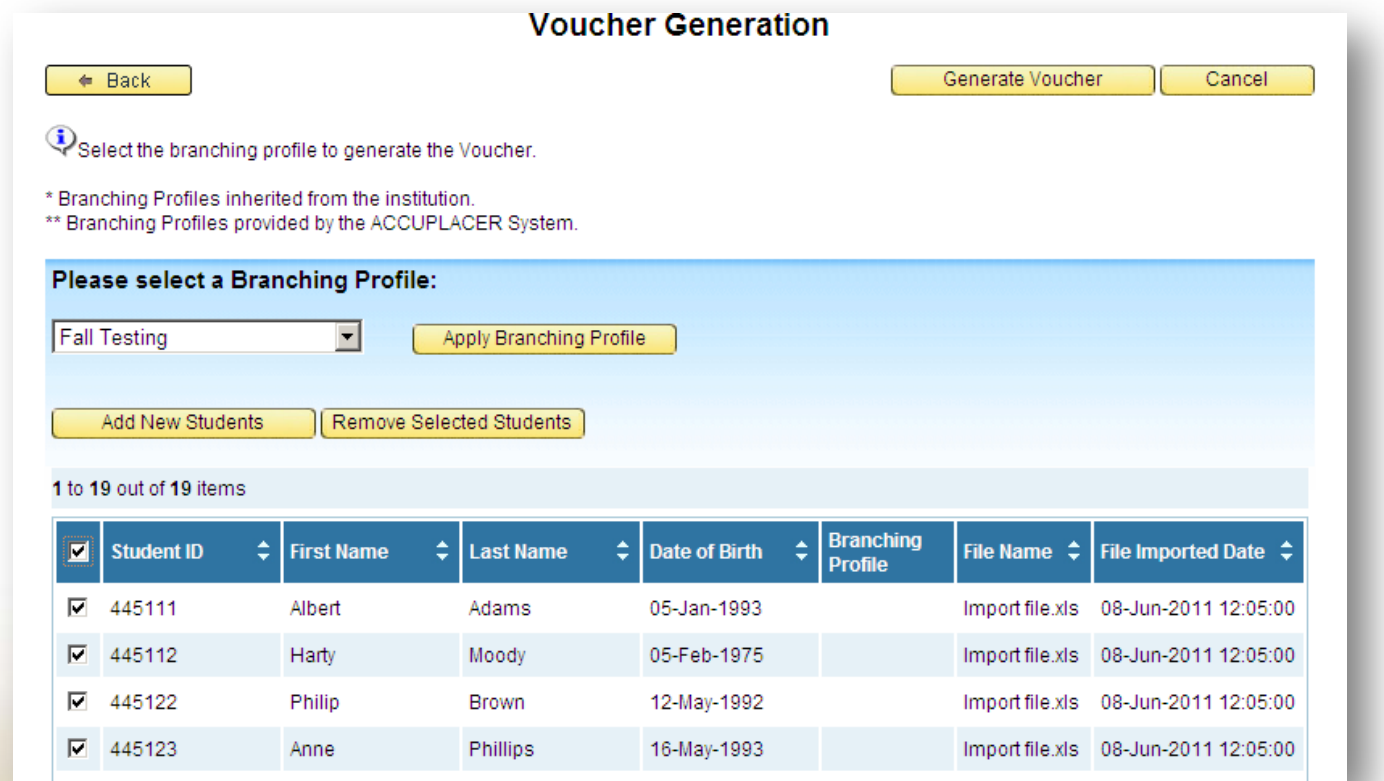

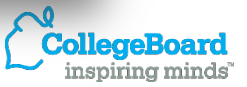

## **Tips for Choosing a Branching Profile**

- From the **Please select a Branching Profile** dropdown menu, select the branching profile you want students to use and click **Apply Branching Profile**.
- If you want all students to use the same branching profile, check the box on the dark blue line.
- If you want to use different branching profiles for students, check the box next to a student's name and select the branching profile you want that student to use.

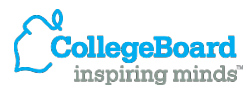

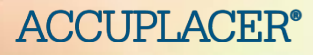

**Adding another student to existing group**

### To add another student click **Add New Student**. Enter your search criteria on the next screen and click **Perform Search.**

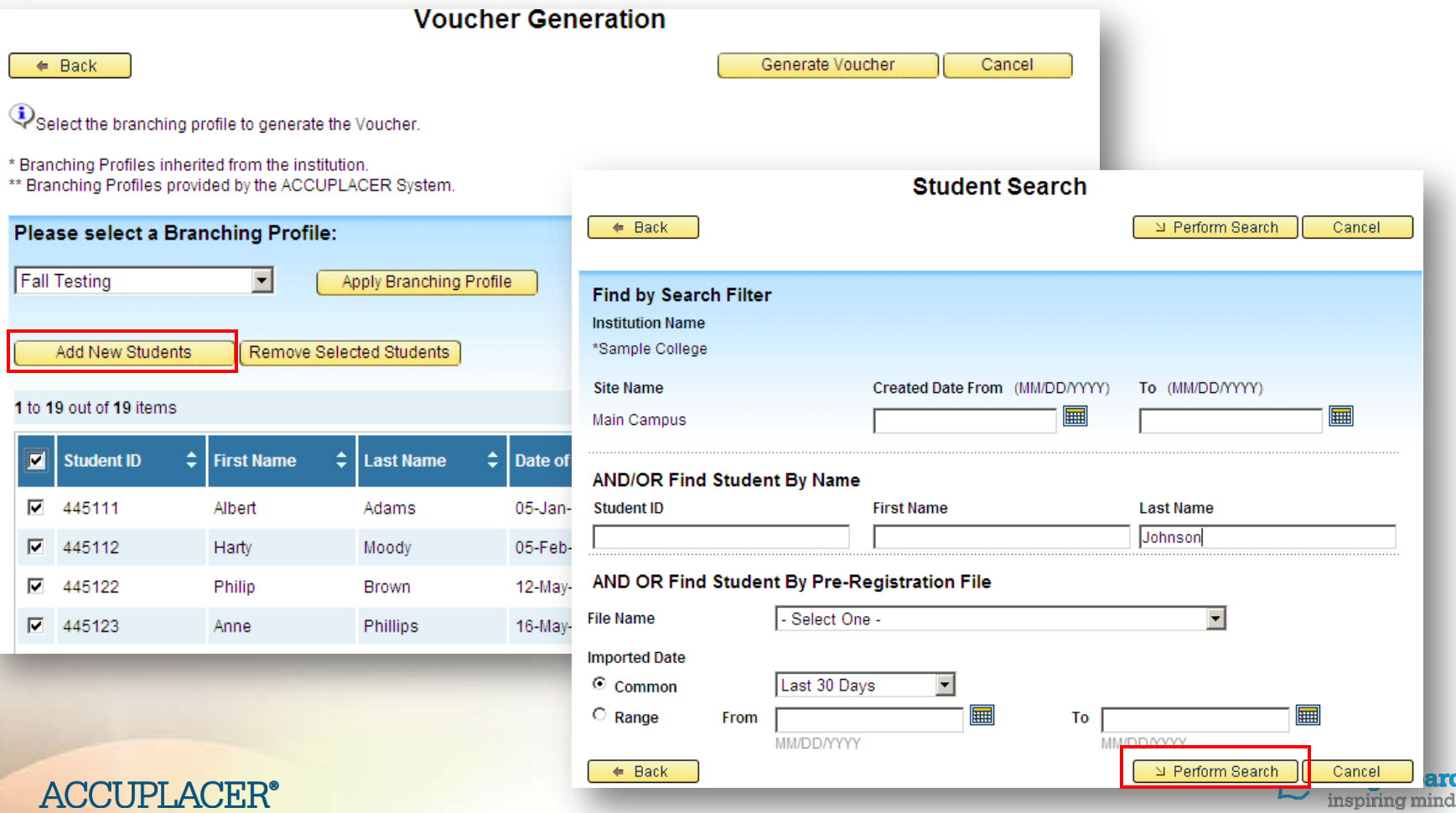

**Adding another student to existing group**

#### Check the student to be added and click **Add Students.**

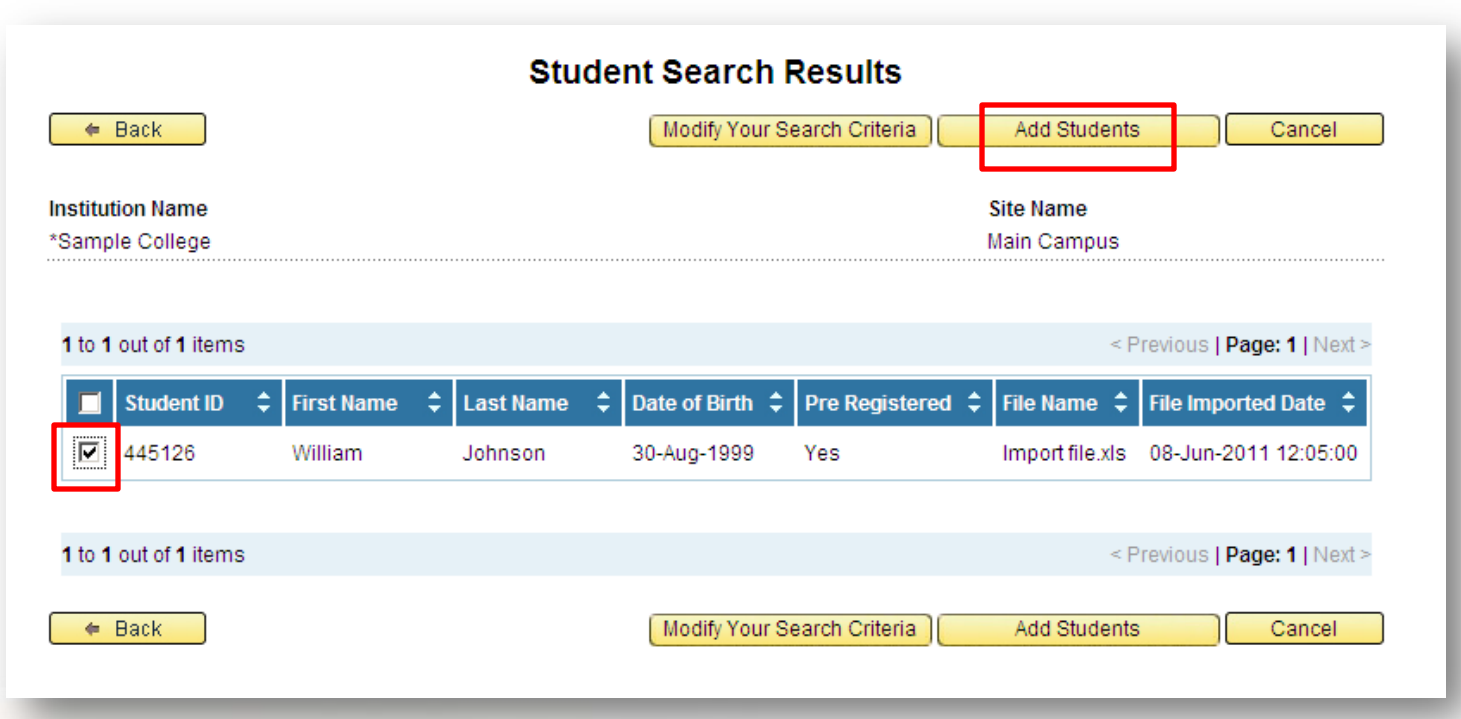

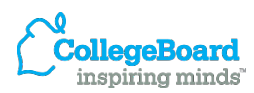

**ACCUPLACER®** 

**Adding another student to existing group**

The student's name now appears in the list. Select a new branching profile for the student and click **Apply Branching Profile.**

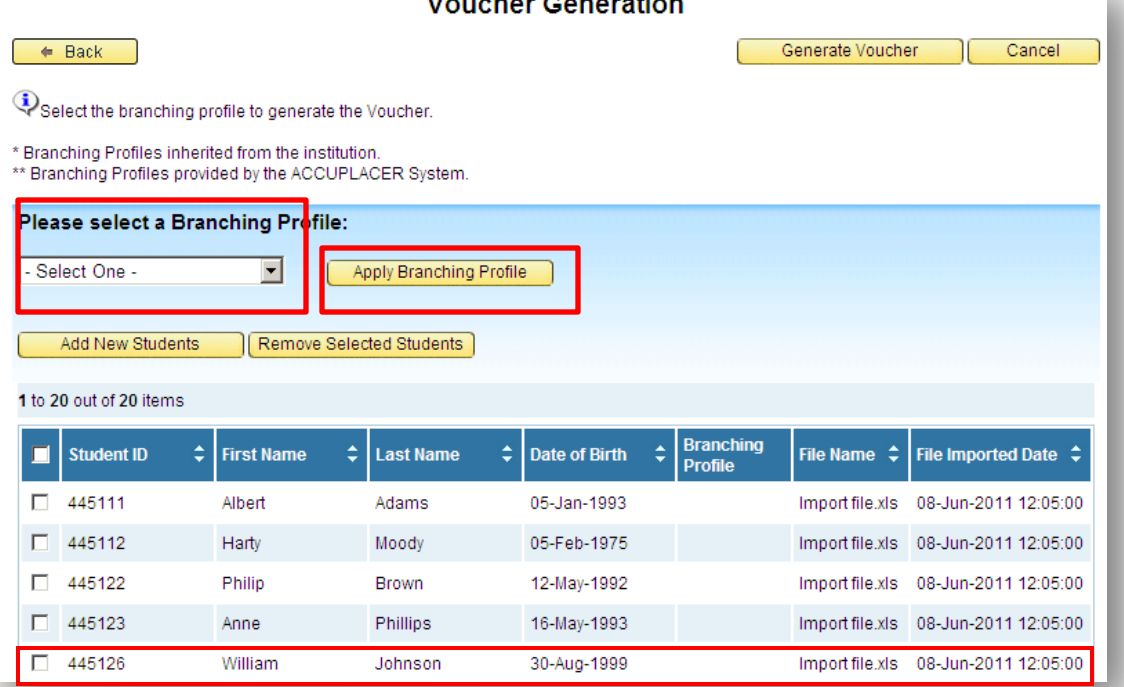

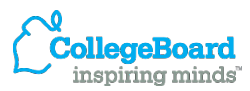

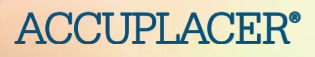

**Removing a student from existing group**

To remove a student from the list, put a check in the box next to the student's name and click **Remove Selected Student.** 

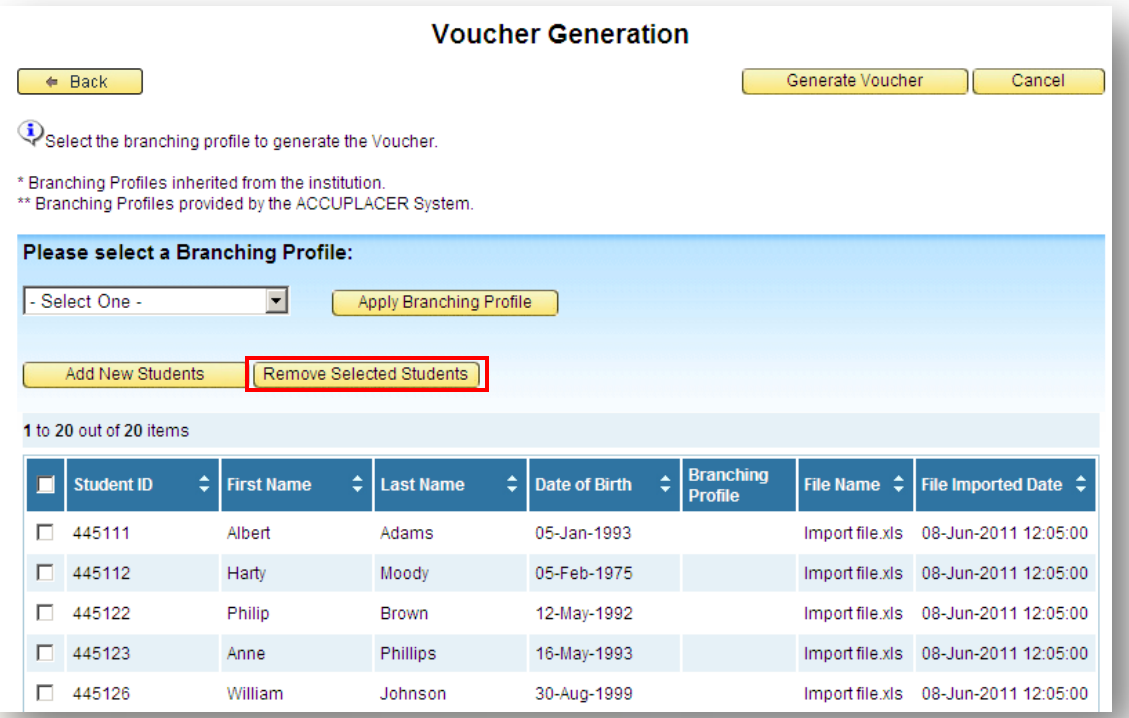

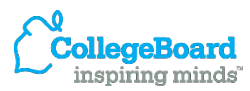

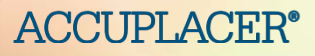

**Printing the vouchers**

**ACCUPLACER** 

Place a check mark next to each of the students that you want to create a voucher for, and then can click **Generate Voucher.** The vouchers will appear on the next screen.

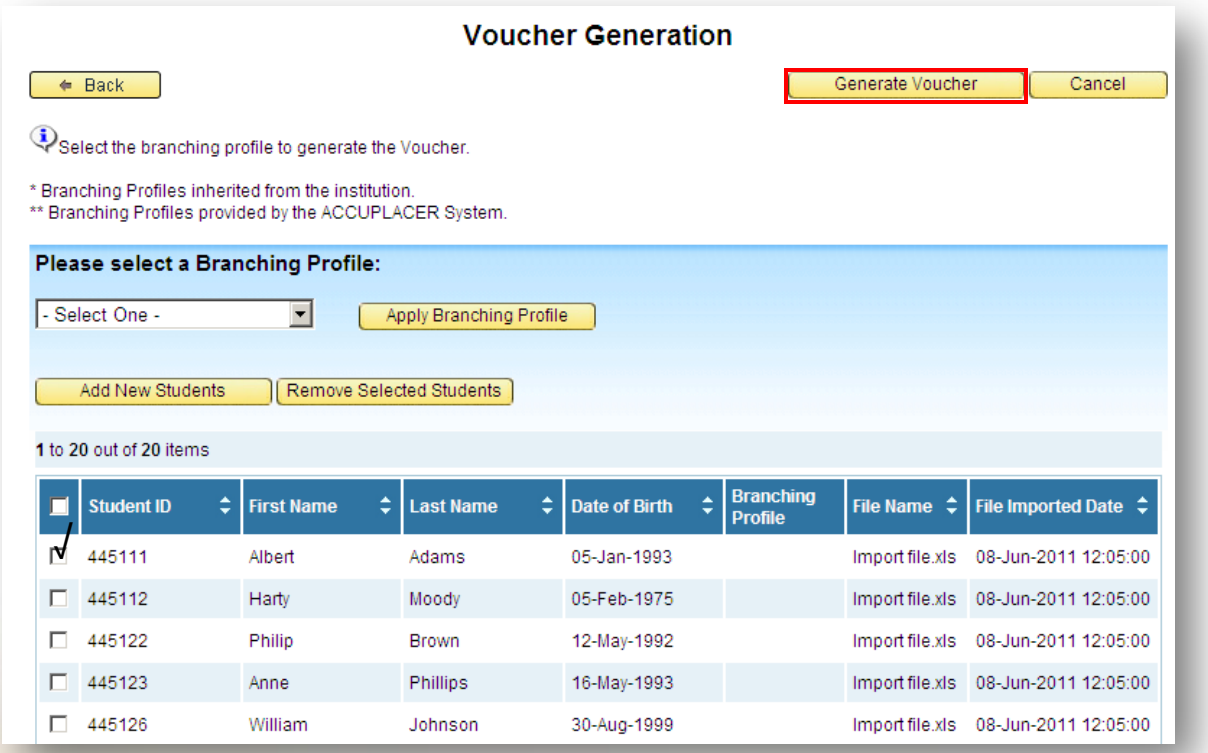

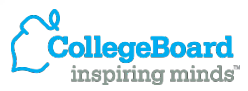

# **Sample Voucher:**

#### **Add a custom message**

#### **ACCUPLACER Test Voucher**

#### Voucher: 6H35Y11L

Student ID: 445111 **First Name: Albert** Last Name: Adams

CollegeBoard

You have been pre-registered to take the ACCUPLACER tests and have been issued the unique voucher number shown to the left. When you are ready to test, you will need to use the test voucher number to access your student information that has been entered for vou.

Learn more about the ACCUPLACER tests, see sample questions, and review tips to help you do your best on the tests at www.collegeboard.com/student/testing/accuplacer/.

To start your test session take this voucher to the testing center and give it to the proctor who will get you started.

This voucher expires thirty (30) days from the date of issuance.

Message from the Institution

You are scheduled to take the ACCUPLACER tests on Monday, June 6, 2011 at 1:30 pm. Please bring this voucher and a picture ID to room 207 of the Student Services Building.

■ To add a custom message to the voucher click on the Users tab and select Custom Messages.

■ Your message will appear in the *Message from the Institution* area of the voucher.

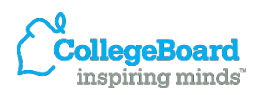

**ACCUPLACER®** 

# **Search and Reprint Voucher:**

#### **If student misplaces voucher**

Click Search and Reprint Voucher on the Administer Test tab. Enter your search criteria and click **Perform Search.**

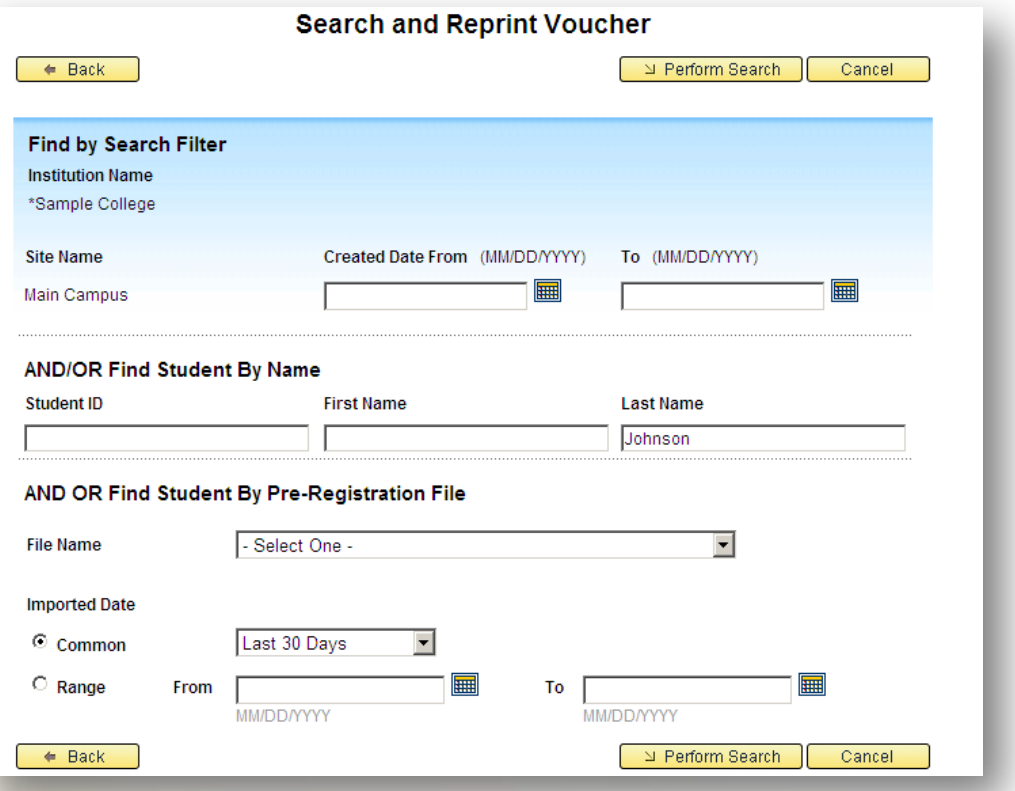

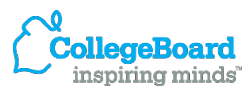

**ACCUPLACER** 

# **Search and Reprint Voucher:**

#### **If student misplaces voucher**

### Click Reprint.

**ACCUPLACER®** 

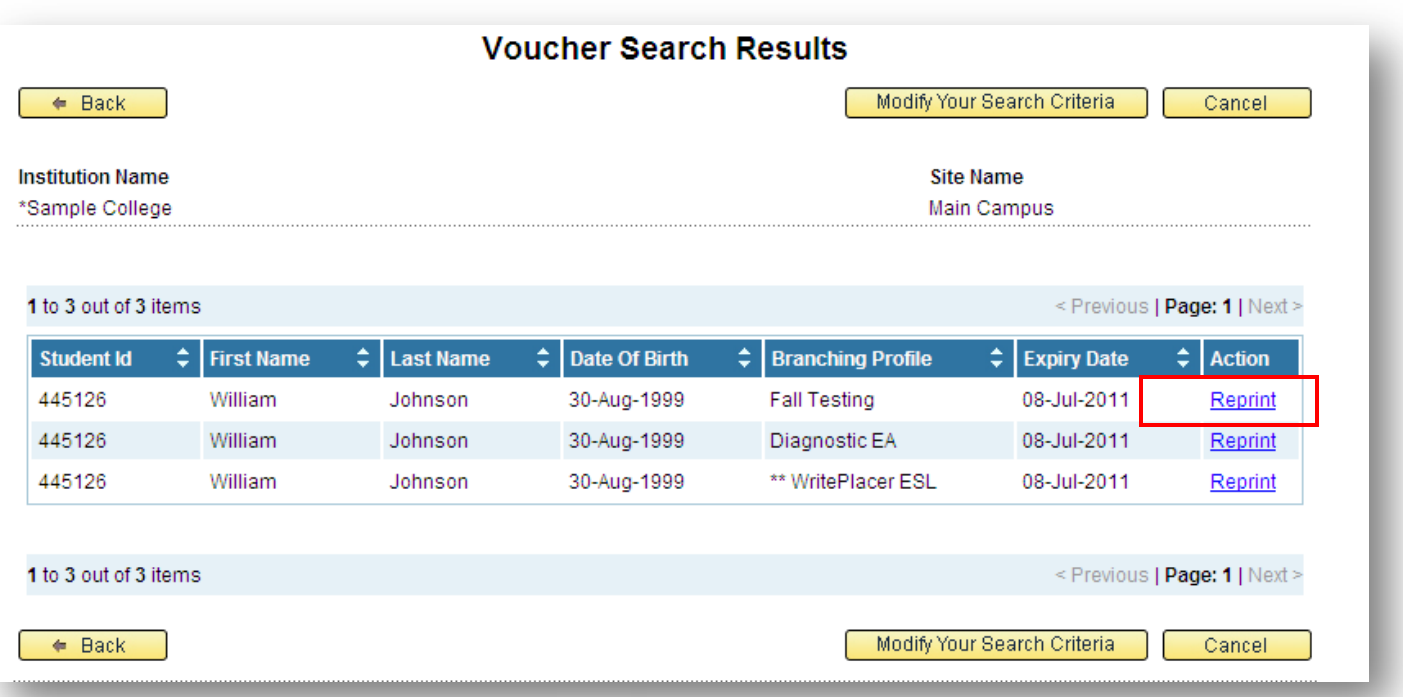

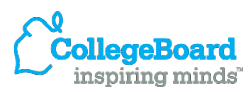

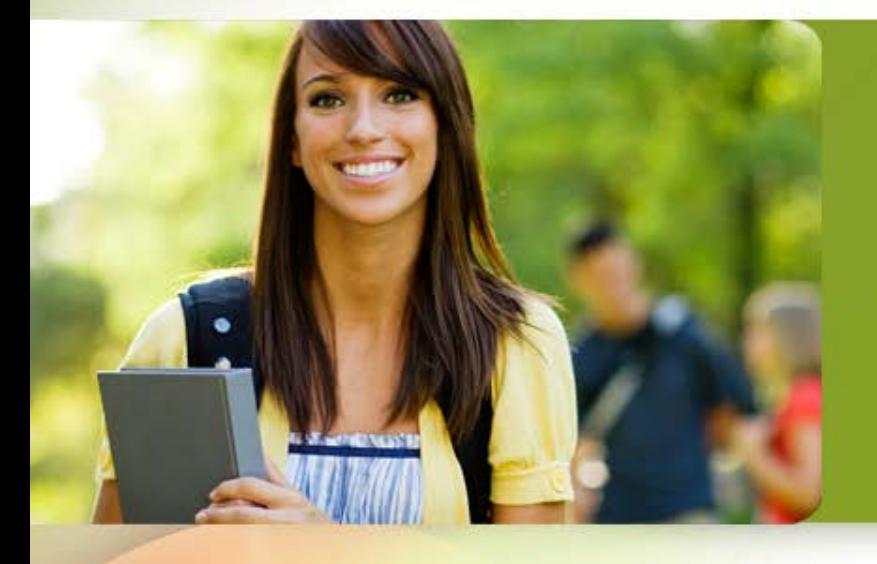

# **Test Administration Using the Pre-registration System**

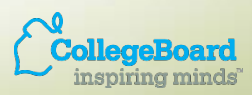

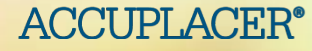

### **Administer Tests Using Student Voucher**

When testing students who have a Test Voucher, direct them to the ACCUPLACER login screen, [www.accuplacer.org](http://www.accuplacer.org/). Instruct them to click on **Use Voucher.**

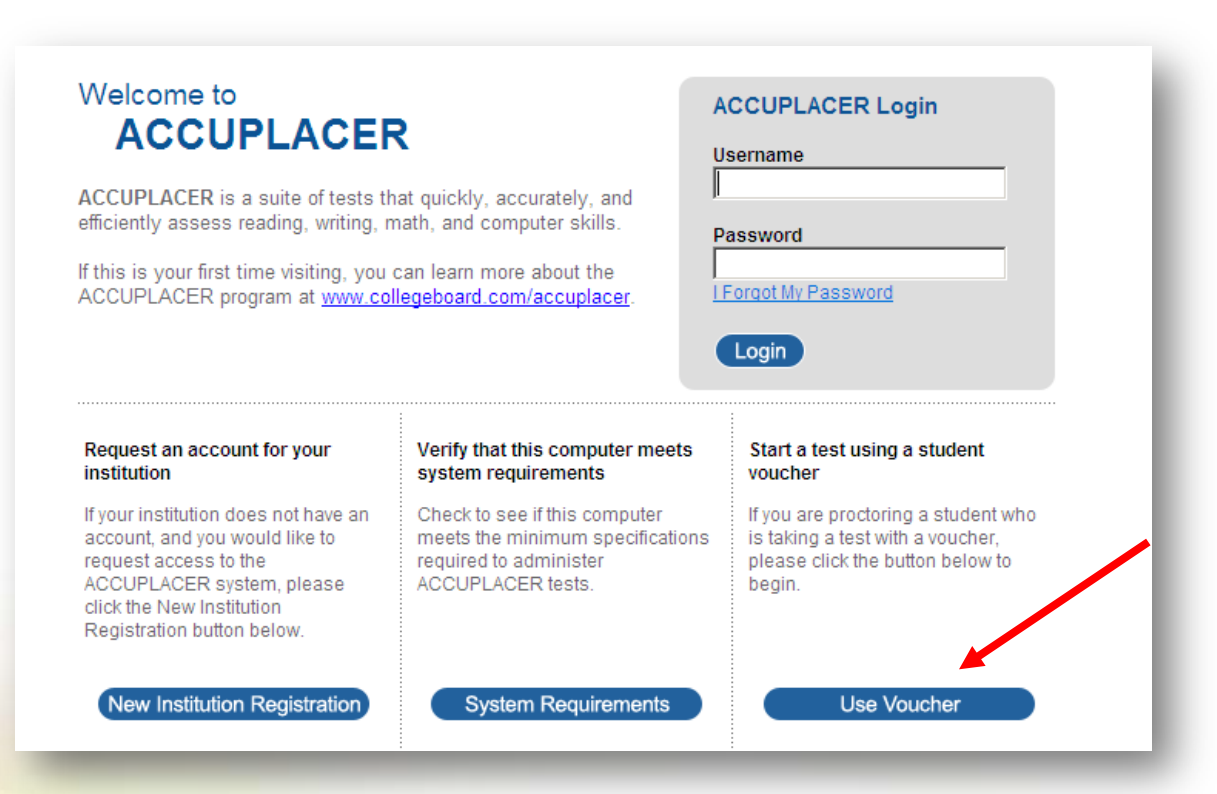

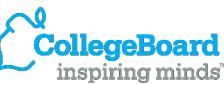

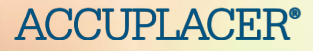

### **Administer Tests Using Student Voucher**

Instruct students to enter the Voucher Number and Last Name as it appears on their voucher and their Date of Birth. Click **Submit** continue.

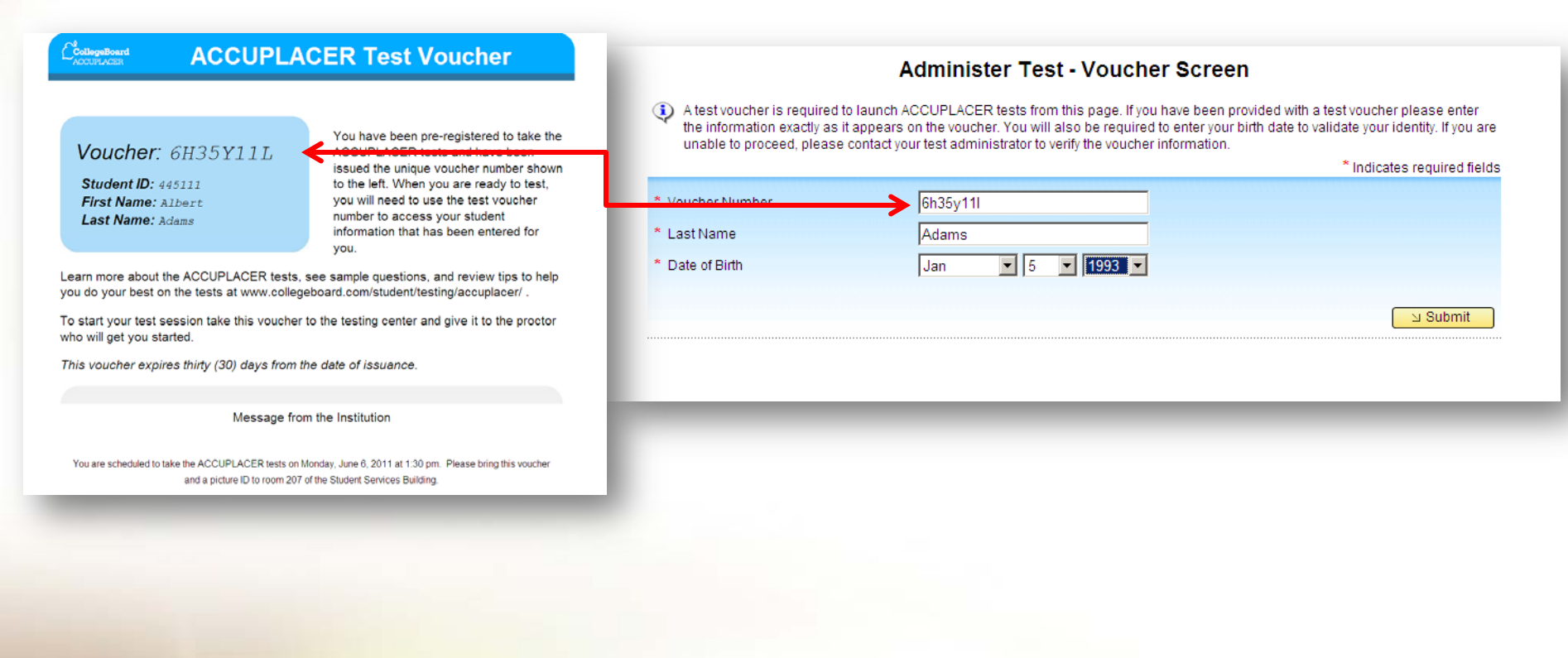

**ACCUPLACER®** 

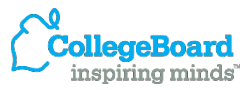

### **Administer Tests Using Student Voucher**

- The Proctor/Site Manager Authentication screen will appear.
- Proctor administering the test must enter his/her User Name and Password in order to continue.
- Student Information screen appears with all of the fields populated from import file that you created.
- Student can edit/change all fields except:
	- Last/First Name
	- Student ID
	- Birth Date

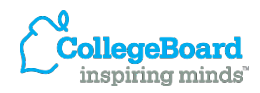

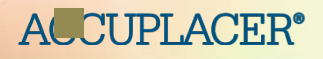